Crésus Lohnbuchhaltung

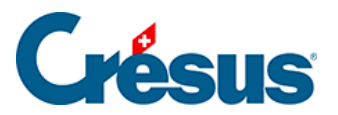

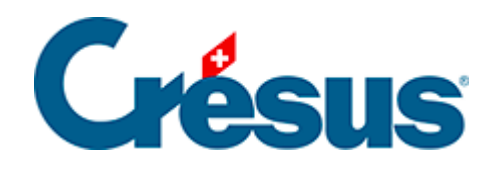

## **Crésus Lohnbuchhaltung**

## [30.6.2 - Feststehender Text](#page-2-0)

<span id="page-2-0"></span>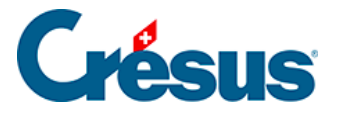

## **30.6.2 - Feststehender Text**

Wählen Sie die gewünschten Eigenschaften mit dem Werkzeug  $\mathbf{A}$  aus, zeichnen Sie dann das Rechteck, das den Text enthalten soll, und tippen Sie den Text ein.

Eigenschaften (§28.7 Les caractéristiques): Ausrichtung, Farbe, Schriftart.

Die Taste | Delete | löscht das ganze Element, also nicht nur den Buchstaben rechts des Cursors auf der Eingabezeile. Um ein Zeichen zu löschen, positionieren Sie den Cursor rechts davon und verwenden Sie die Backspace-Taste, um den Text zu korrigieren.Haben Sie irrtümlich die Taste | Delete | gedrückt, können Sie den Löschvorgang mit  $\boxed{\text{Ctrl}}$  +  $\boxed{Z}$  rückgängig machen.